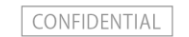

# メールソフト設定マニュアル

## 株式会社UZU UZUパック事務局

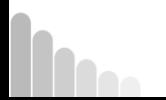

Copyright © UZU Inc. All Rights Reserved.

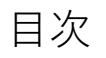

各種メールソフトの設定方法

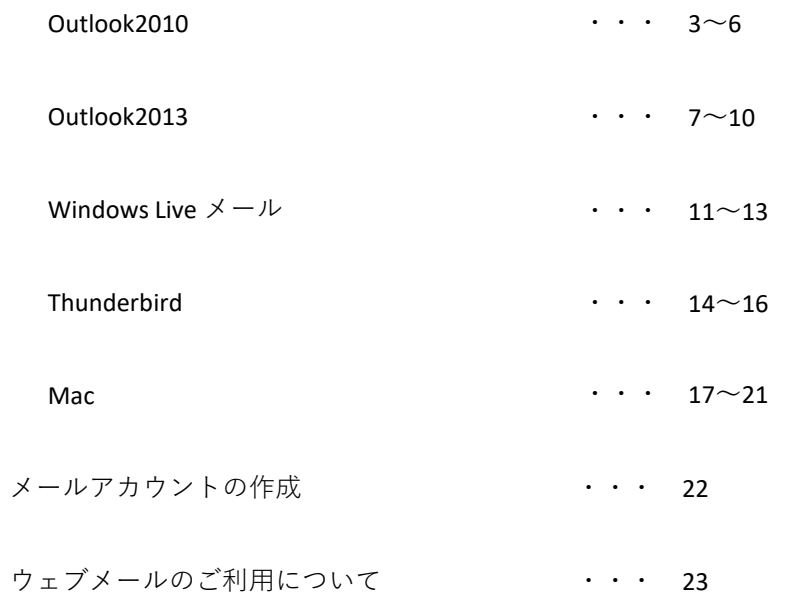

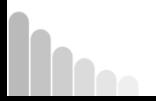

[1] Outlook2010を起動し、「ファイル」→「情報」の「アカウントの追加」を押す。

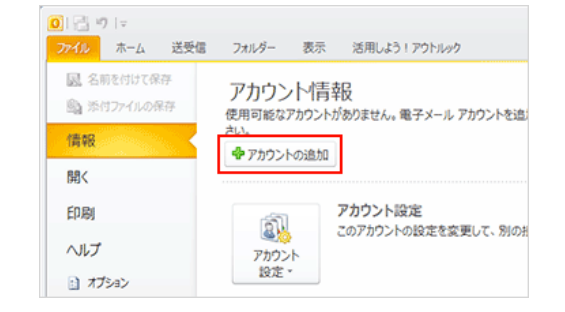

[2] 電子メールアカウントを設定します。

\*サーバー情報およびパスワードは、「設定完了通知書」に記載されております。

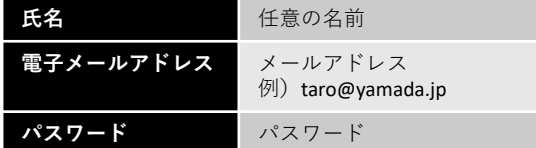

「自分で電子メールやその他のサービスを使うための設定をする」にチェックを入れ、 「次へ」を押す。

[3] 「インターネット電子メール」にチェックを入れて、「次へ」を押す。

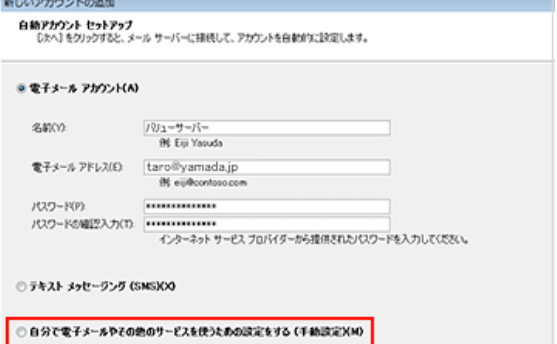

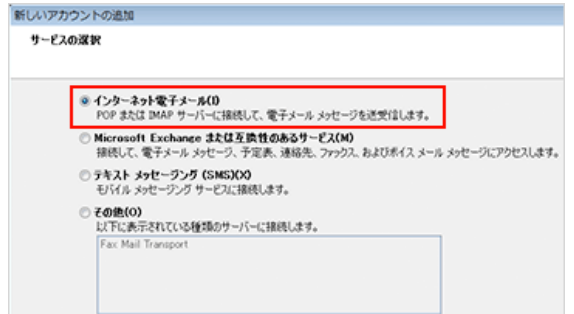

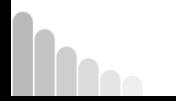

[4] サーバー情報とメールサーバーへのログオン情報を 入力し、さらに「詳細設定」を押します。

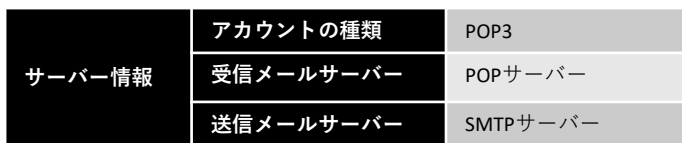

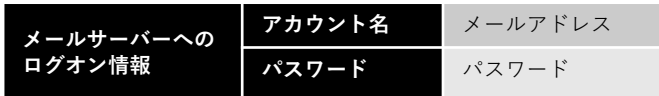

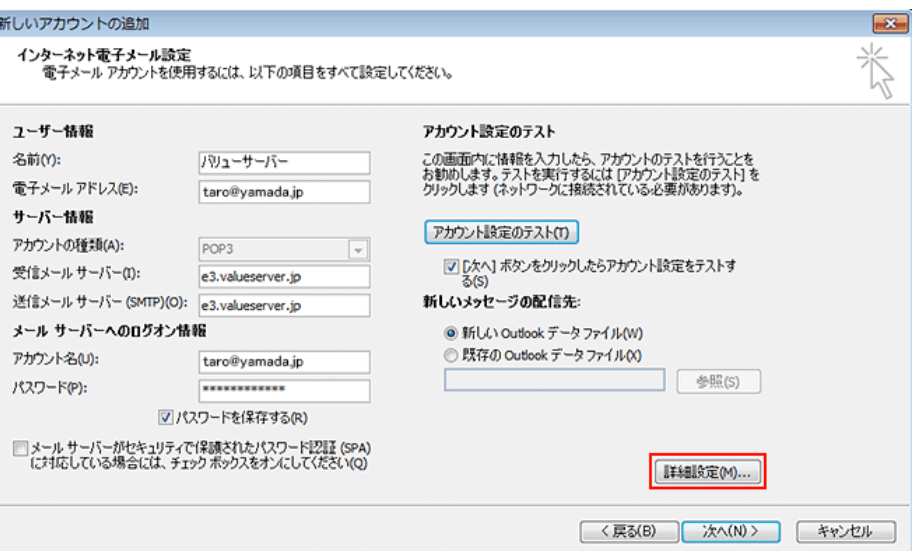

[5] 送信サーバーのタブをクリックし、「送信サーバー (SMTP) は認証が必要(受信 メールサーバーと同じ設定を使用する)」にチェックを入れる。

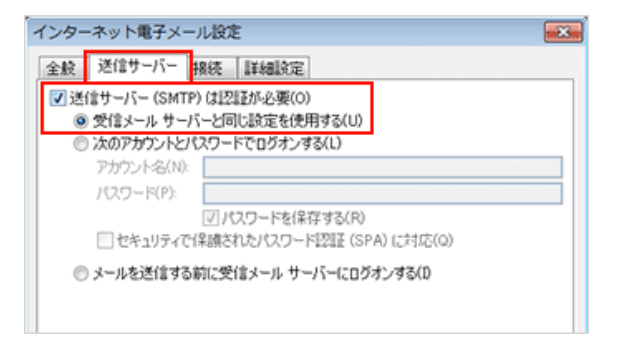

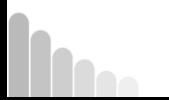

[6] 受信・送信サーバ設定は、非SSL接続とSSL(暗号化)接続の2通りがあります。

#### ◆非SSL接続

詳細設定のタブをクリックし、下記の通りに設定します。

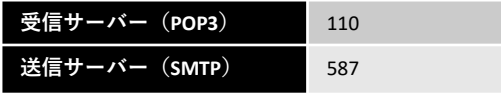

◆SSL (暗号化)接続

詳細設定のタブをクリックし、下記の通りに設定します。

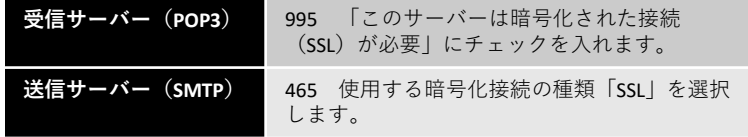

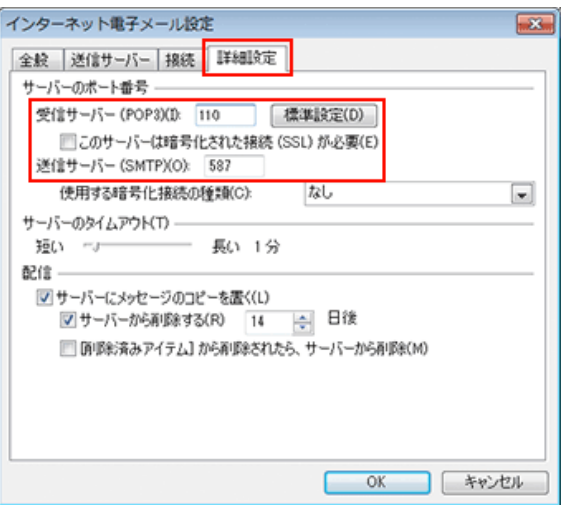

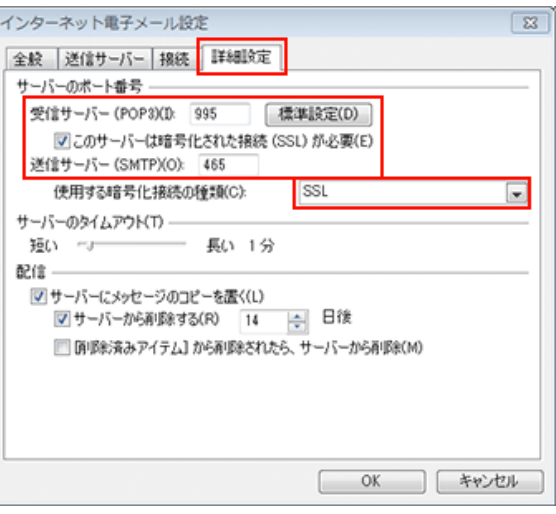

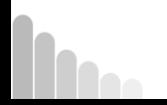

#### [7] 「次へ」を押します。

#### 新しいアカウントの追加

インターネット電子メール設定<br>電子メールアカウントを使用するには、以下の項目をすべて設定してください。

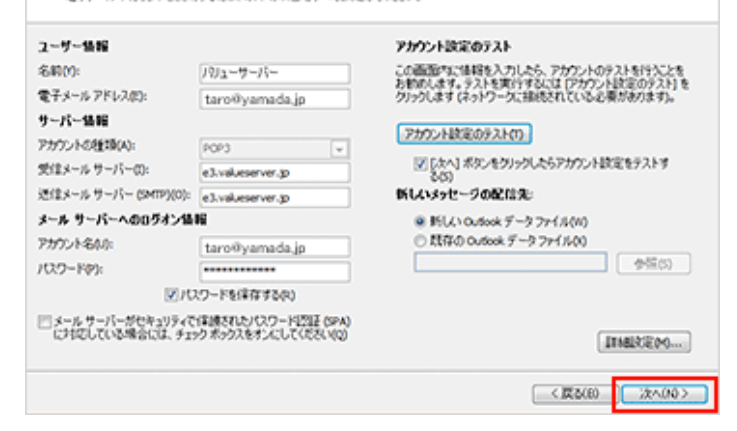

[8] テストアカウント設定が完了しましたら、「閉じる」を押します。

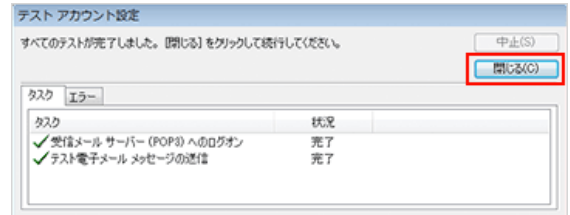

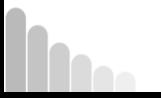

[1] Outlook2013を起動し、「ファイル」→「情報」の「アカウントの追加」を押す。

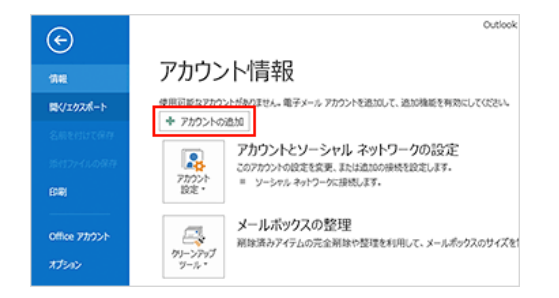

白熱アカウント セットアップ ◎ 電子メール アカウント(A) 名前(Y): 電子メール アドレス(E):

アカウントの追加

。<br>多くの電子メール アカウントを自動的に設定できます。 パリューサーバー 例: Eiji Yasuda taro@yamada.jp 例: eiji@contoso.com ............  $/(77) - F(P)$ パスワードの確認入力(T): \*\*\*\*\*\*\*\*\*\*\*\* インターネット サービス プロバイダーから提供されたパスワードを入力してください。 ◎ 自分で電子メールやその他のサービスを使うための設定をする (手動設定)(M)

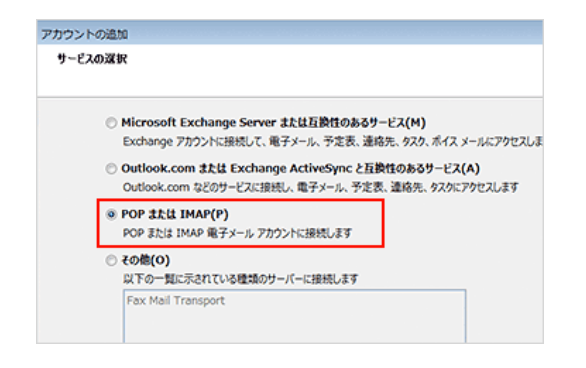

[2] 電子メールアカウントを設定します。

\*サーバー情報およびパスワードは、「設定完了通知書」に記載されております。

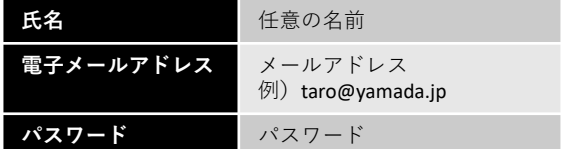

「自分で電子メールやその他のサービスを使うための設定をする」にチェックを入れ、 「次へ」を押す。

[3] 「POPまたはIMAP」にチェックを入れて、「次へ」を押します。

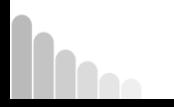

[4] サーバー情報とメールサーバーへのログオン情報を 入力し、さらに「詳細設定」を押します。

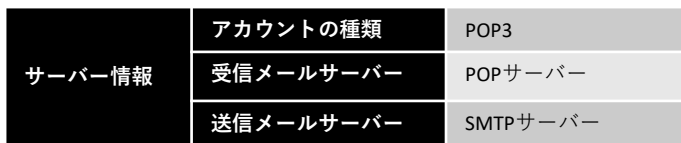

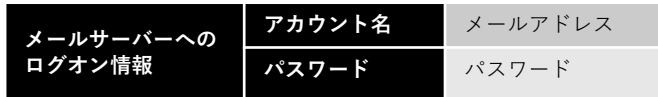

入力後、「詳細情報」を押します。

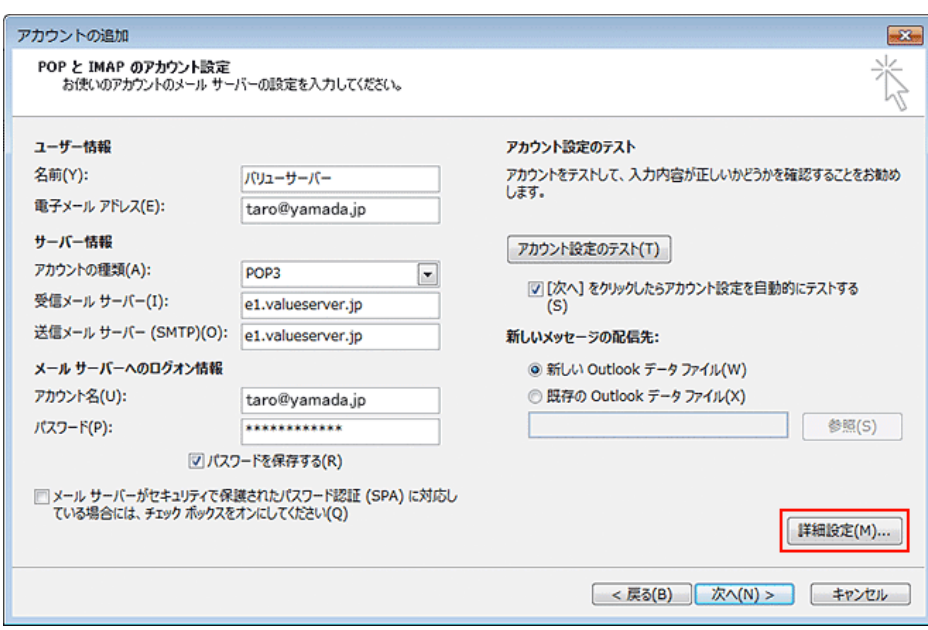

[5] 送信サーバーのタブをクリックし、「送信サーバー(SMTP)は認証が必要」と 「受信メールサーバーと同じ設定を使用する」にチェックを入れます。

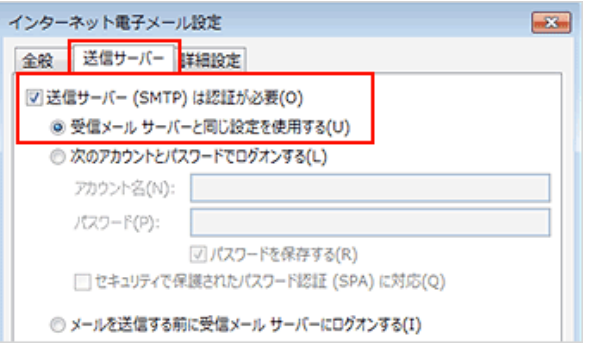

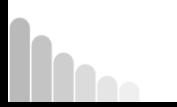

[6] 受信・送信サーバ設定は、非SSL接続とSSL(暗号化)接続の2通りがあります。

#### ◆非SSL接続

詳細設定のタブをクリックし、下記の通りに設定します。

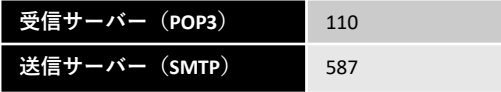

◆SSL(暗号化)接続

詳細設定のタブをクリックし、下記の通りに設定します。

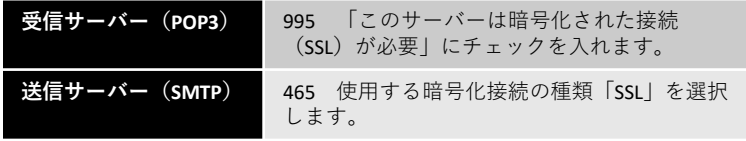

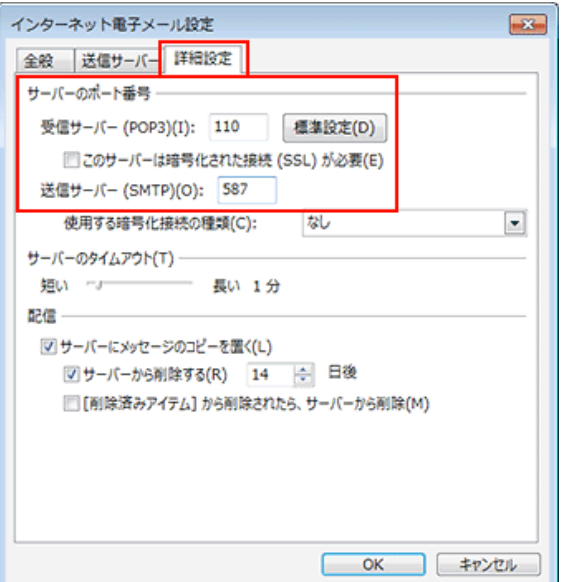

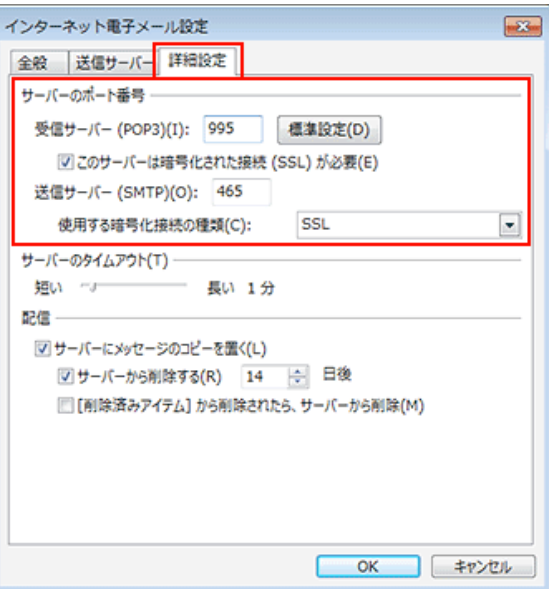

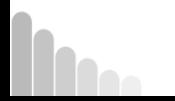

#### [7] 「次へ」を押します。

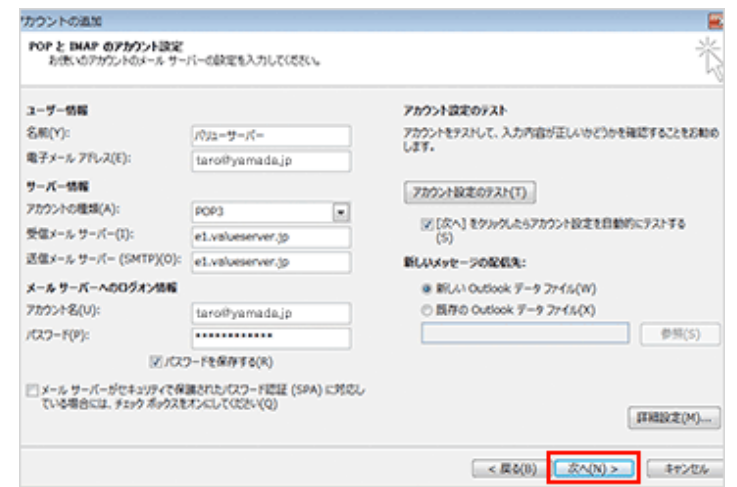

[8] テストアカウント設定が完了しましたら、「閉じる」を押します。

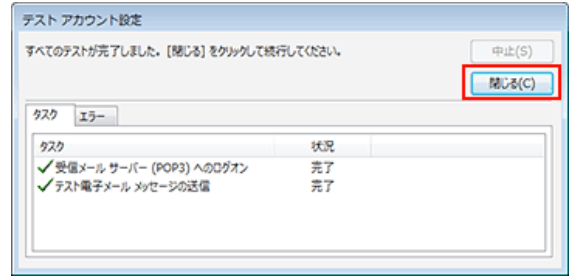

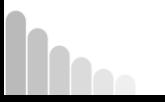

[1] Windows Live メール 2012を起動し、「アカント」タブをクリック→「電子メール」 を押します。

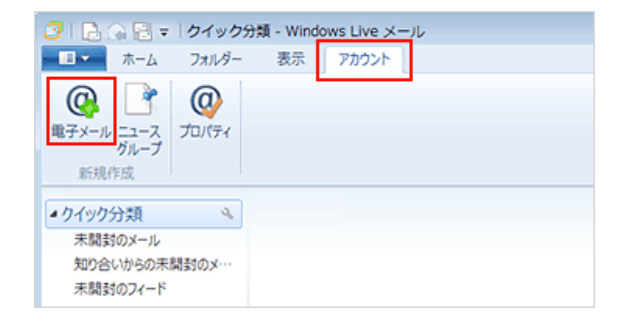

[2] 電子メールアカウントを追加します。

\*サーバー情報およびパスワードは、「設定完了通知書」に記載されております。

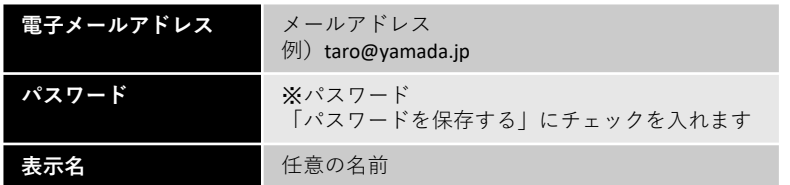

「手動でサーバー設定を構成する」にチェックを入れ、「次へ」を押します。

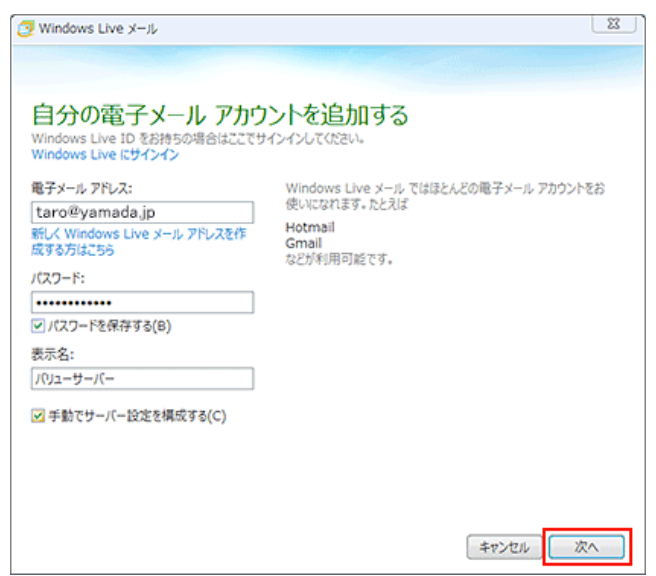

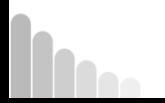

### 各種メールソフトの設定方法 Windows Live メール

**ポート番号 587** 

[3] サーバー設定を構成します。受信・送信サーバ設定は、非SSL接続とSSL (暗号化)接続の2通りがあります。

#### ◆非SSL接続

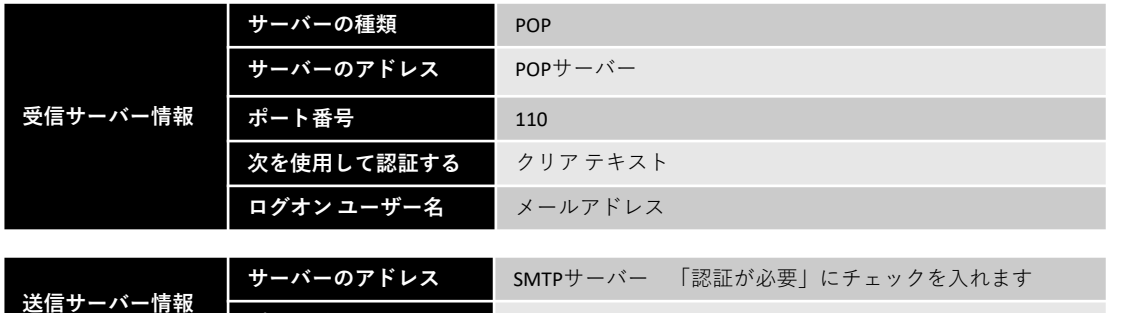

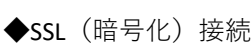

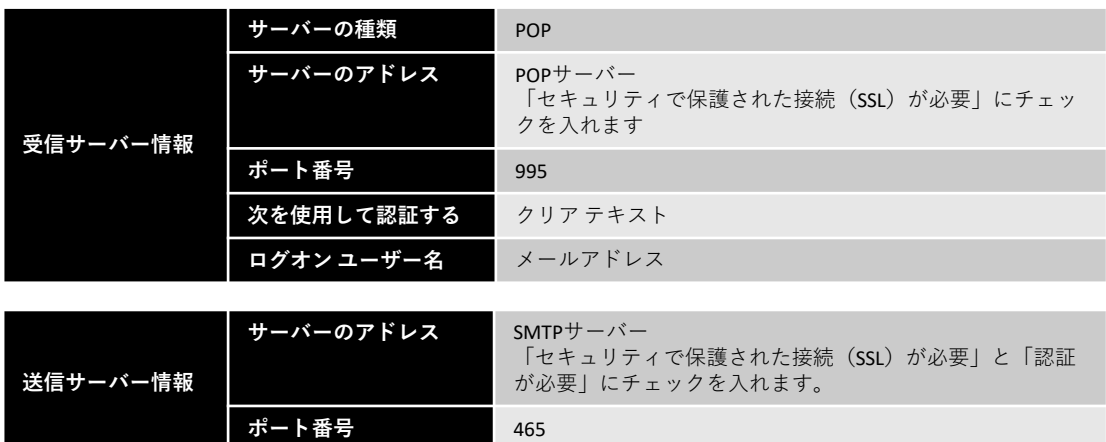

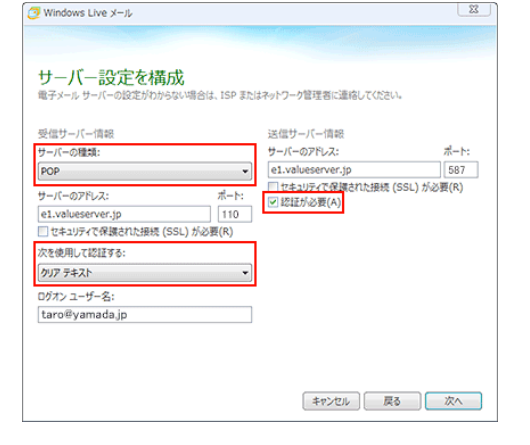

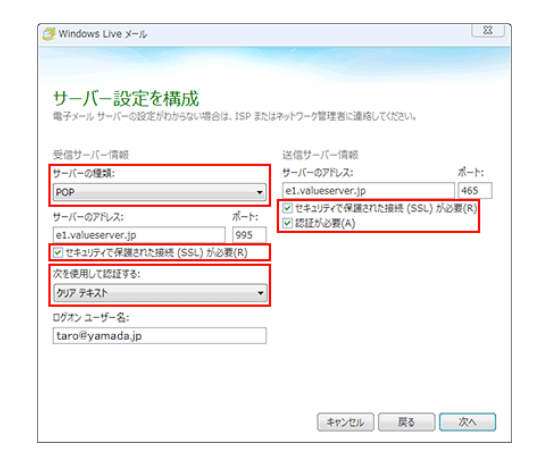

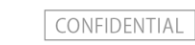

[4] メールアカウントが追加されましたら「完了」を押して閉じます。

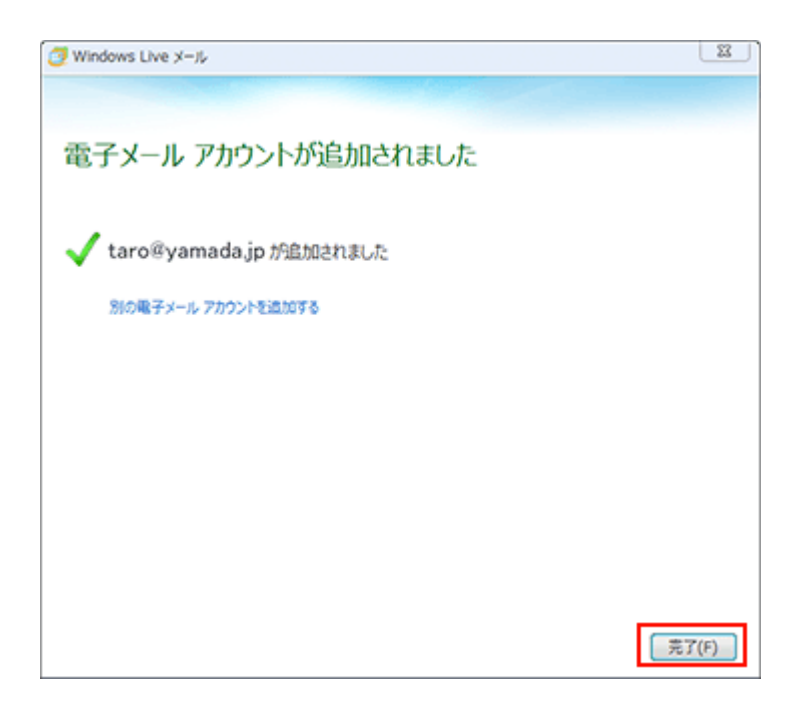

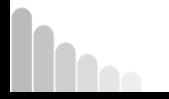

**WU** 

### 各種メールソフトの設定方法 Thunderbird

[1] Thunderbirdを起動し、アカウントの「メール」をクリックします。

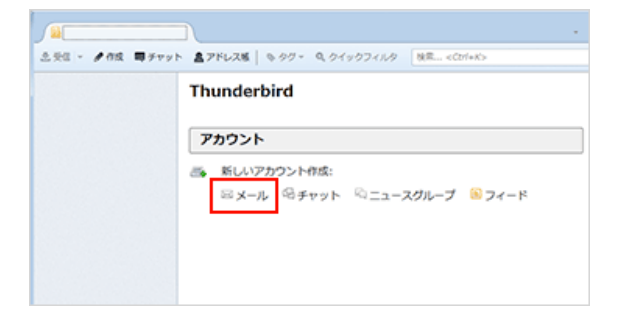

[2] 「メールアカウントを設定する」を押します。

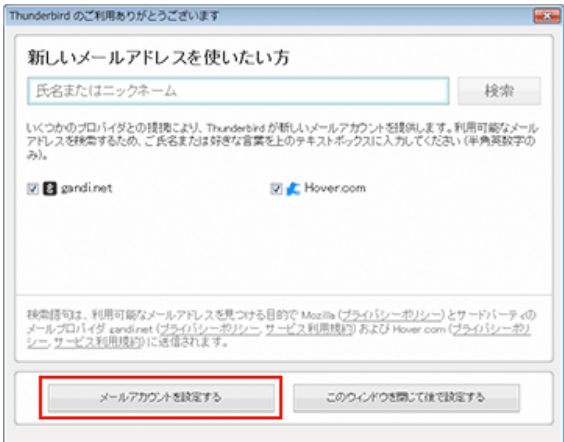

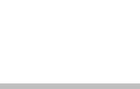

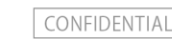

### 各種メールソフトの設定方法 Thunderbird

[3] メールアカウントの設定を行います。

\*サーバー情報およびパスワードは、「設定完了通知書」に記載されております。

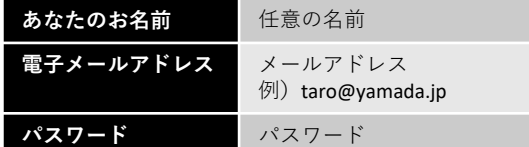

入力したら、「続ける」を押します。

[4] さらに詳細情報を設定します。

POP3にチェックを入れ、「手動設定」を押す。

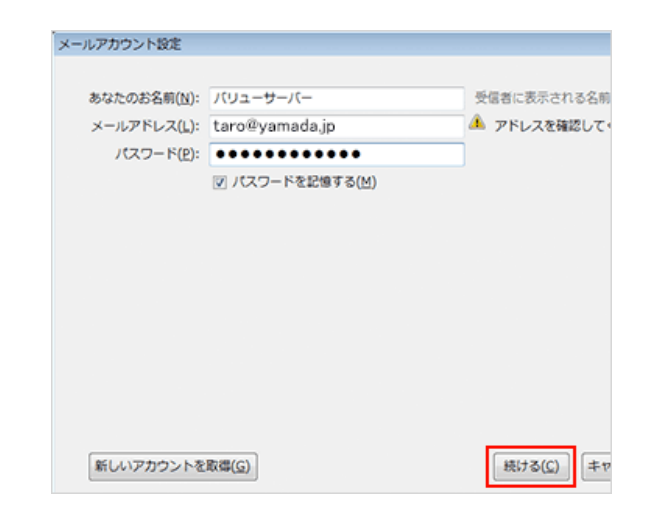

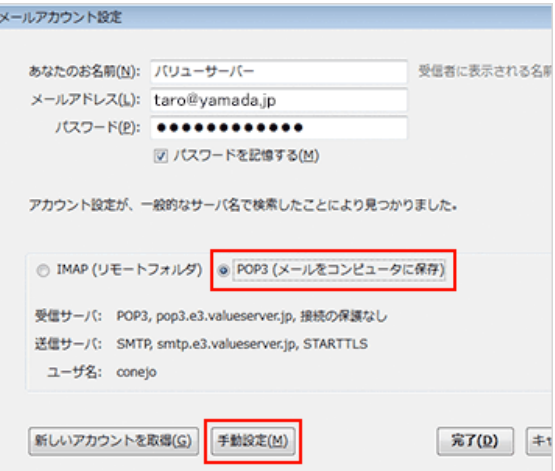

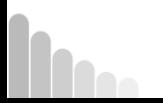

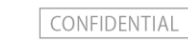

### 各種メールソフトの設定方法 Thunderbird

[5] 受信・送信サーバ設定は、非SSL接続とSSL(暗号化)接続の2種類があります。

下記を参照して設定できましたら、「再テスト」を押します。

「次のアカウント指定が、指定されたサーバを調べることにより見つかりました」というメッセージが表示されれば、「完了」を押します。

#### ◆非SSL接続

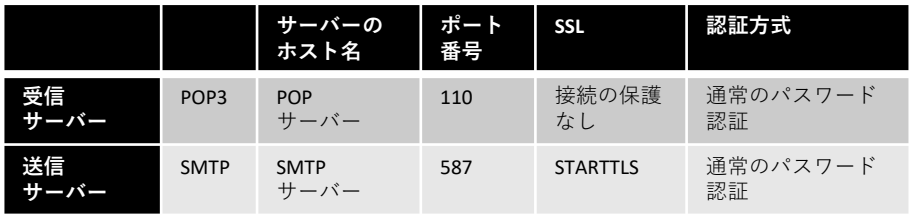

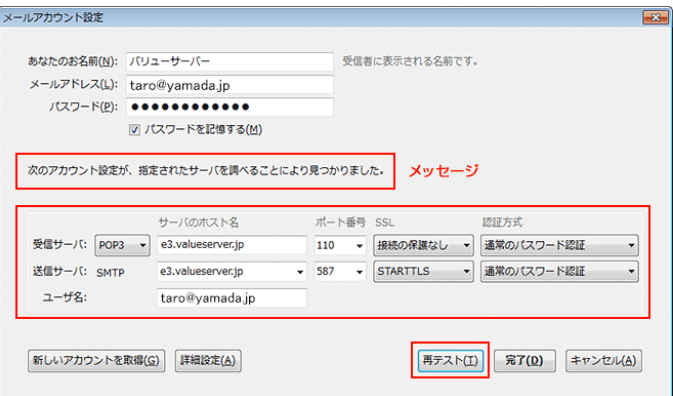

#### ◆SSL (暗号化) 接続

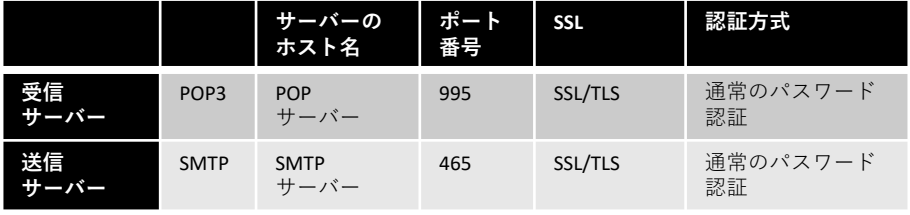

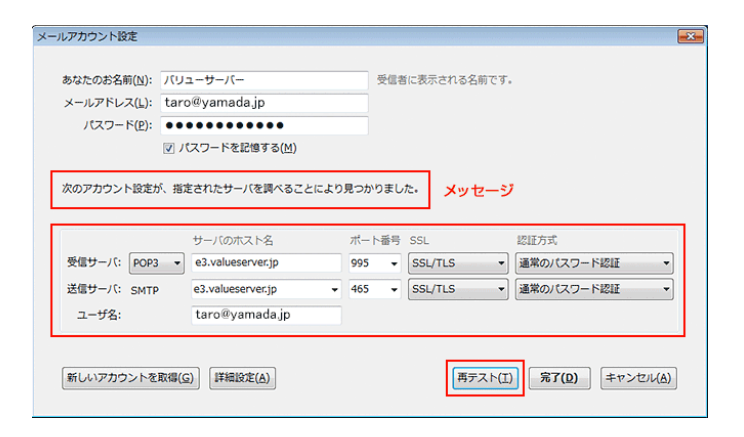

### 各種メールソフトの設定方法 Mac [Mail]

[1] Mailの「環境設定」を開く。 左下の「+」を押して、新しい設定を追加します。

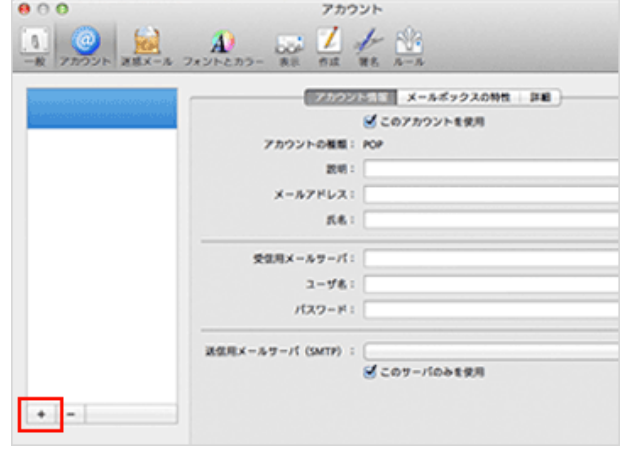

[2] アカウントの追加をします。

\*サーバー情報およびパスワードは、「設定完了通知書」に記載されております。

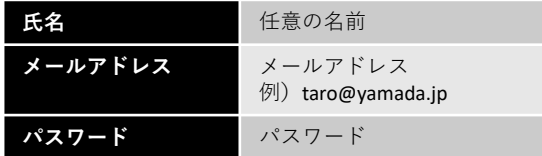

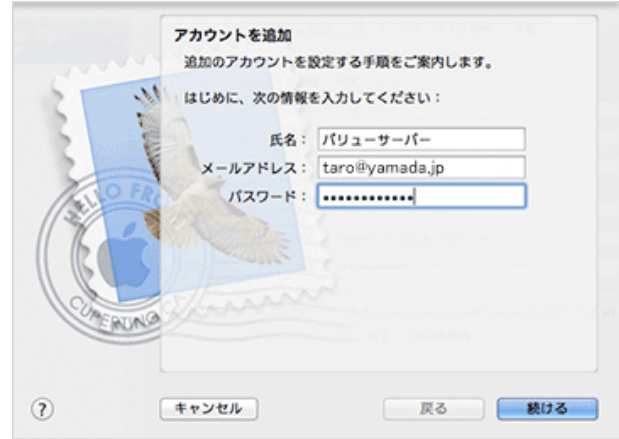

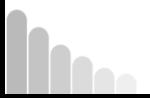

### 各種メールソフトの設定方法 Mac [Mail]

[3] 受信用メールサーバを設定をします。

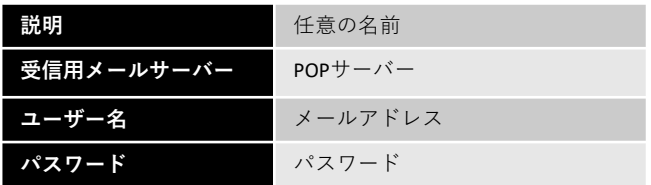

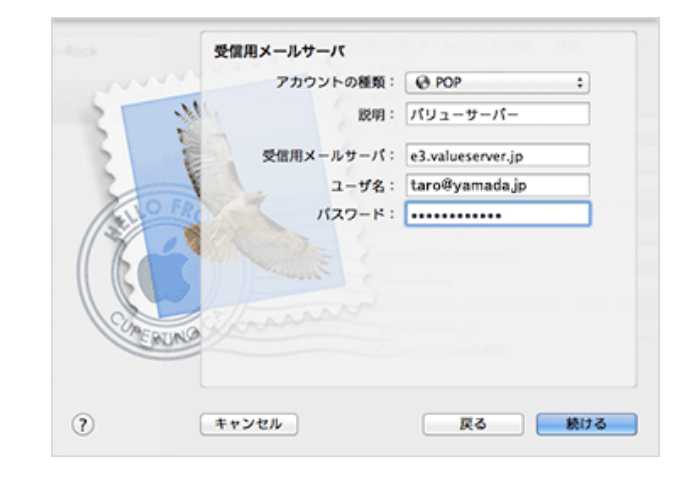

[4] 送信用メールサーバを設定をします。

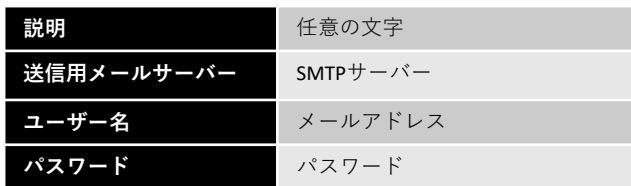

・認証を使用にチェックを入れます。

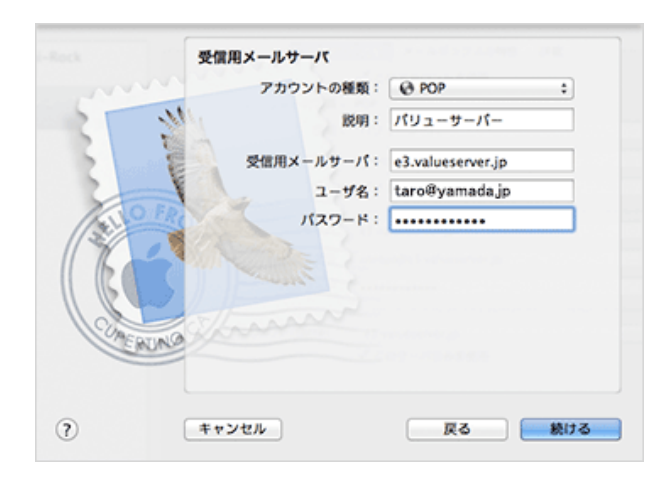

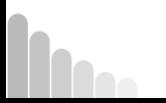

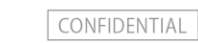

[5] アカウントの概要画面で、「アカウントをオンラインにする」に チェックを入れて、「作成」を押します。

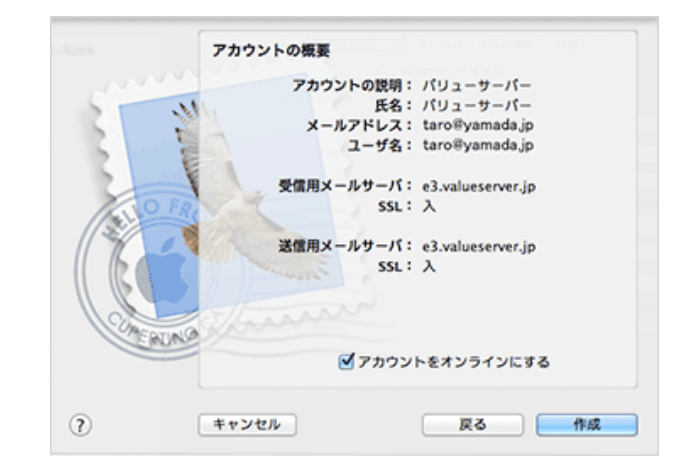

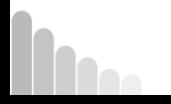

**TULL** 

[6] 受信・送信サーバ設定は通信ポートとSSL接続の2通りがあります。

◆送信用メールサーバのポート変更

1)アカウント情報の「送信用メールサーバ(SMTP)」のメニューより、 「SMTPサーバリストを編集」を選択してください。

- 2)「詳細」を選択します。
- ・「デフォルトポートを使用」にチェックを入れる
- ・認証:パスワードを選択する

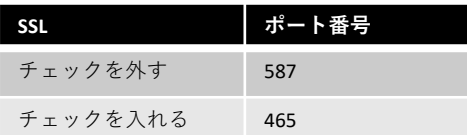

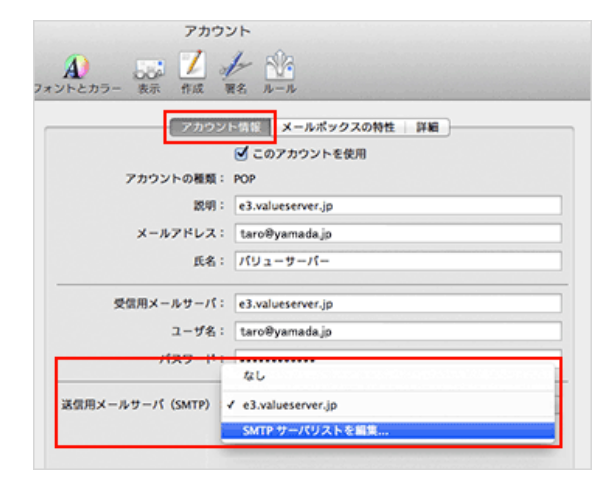

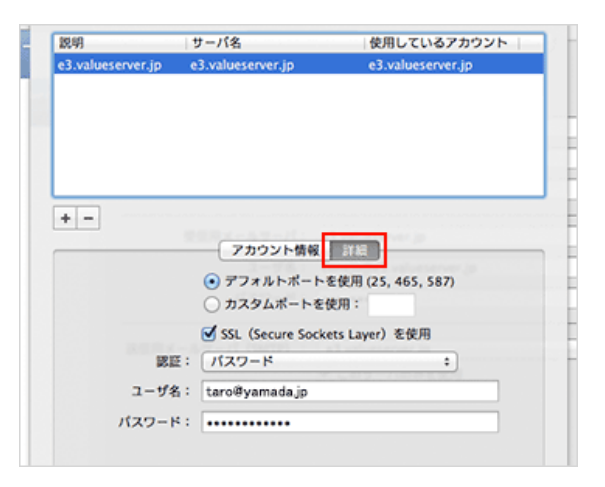

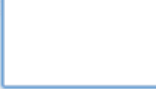

### 各種メールソフトの設定方法 Mac [Mail]

#### ◆受信用メールサーバのポート変更

「詳細」を選択します。

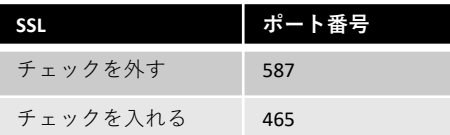

・認証:「パスワード」を選択

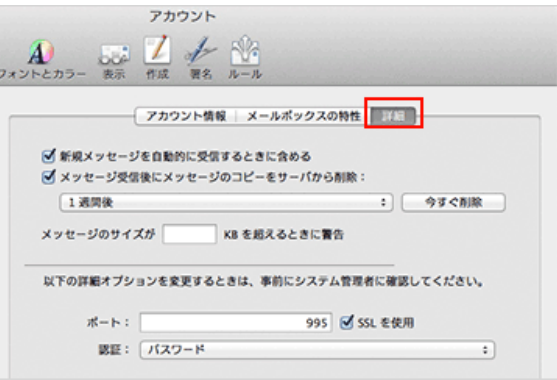

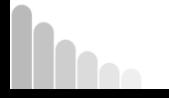

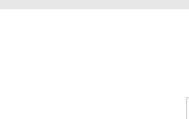

### メールアカウントの設定方法

【初期設定アカウントについて】 システム設定完了時に、「info@お客様ドメイン」のメールアカウント(メールアドレス)は作成済みです。 「info@お客様ドメイン」のみご利用になる場合は、この手順は不要です。

### ドメインメールの設定・追加画面

①「ドメインの利用」→「ドメインメールの設定・追加」をクリックして、マイドメインのメール作成画面を開きます。

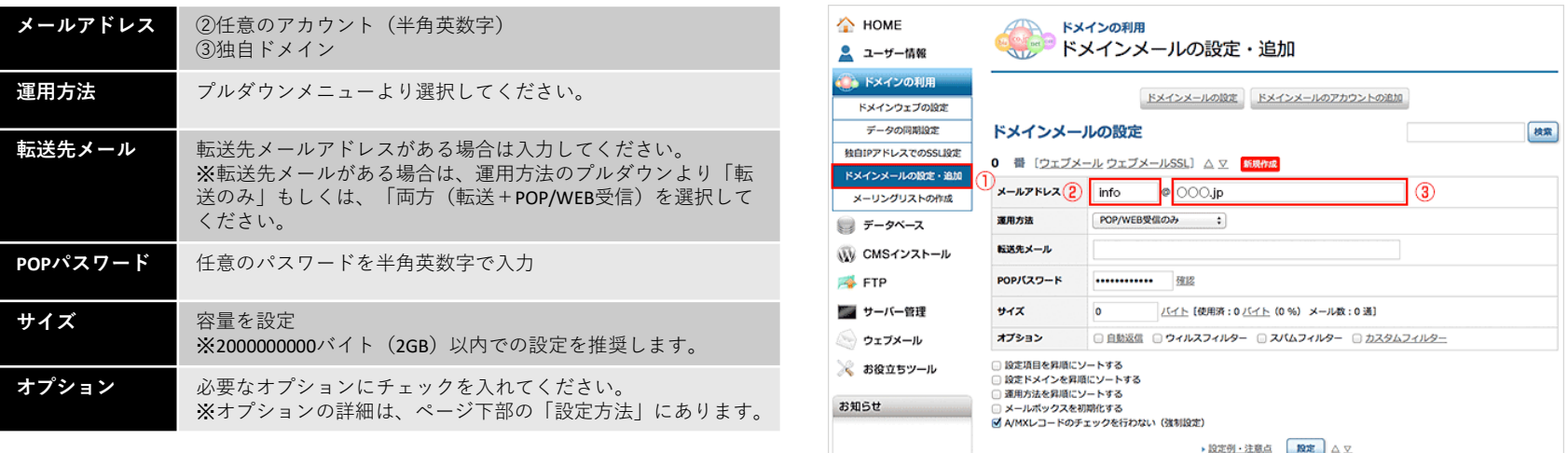

入力できたら「設定」を押します。 数分で設定完了です。

ドメインメールの設定を変更しました。反映には3分程度かかります。 (設定に間違いがないか、反映前に確認をお願いします) 戻るにはここをクリックしてください

### ウェブメールのご利用について

パソコン等のメールソフトを設定する以外に、ウェブメールを使用してメールを送受信することも可能です。 ウェブメールは以下のURLにアクセスし、メールアドレスとパスワードでログインしてください。

ログインURL http://www.●●.valueserver.jp/mail/src/login.php

(●●部分は「設定通知書」、サーバーコントロールパネル、ログインURLの、

「https://●●.valueserver.jp/cp/admin.cgi」の●●と同じです)

メールアドレスおよびパスワードは、公開完了時のご案内に記載されております。 お客様にて追加したメールアドレスのパスワードは、アカウント作成時に指定した パスワードになります。

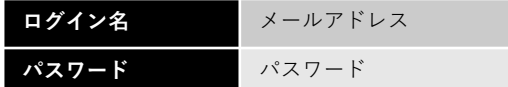

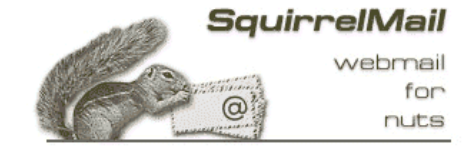

SquirrelMail バージョン 1.4.22 SquirrelMail プロジェクトのチームによって

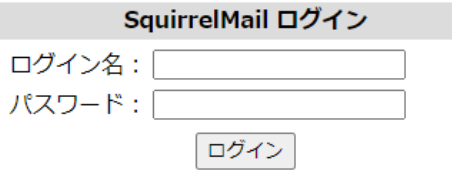

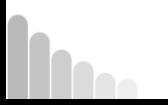